## 確認報告書の提出方法について

# (令和4年度金沢市介護サービス事業者集団指導)

令和4年度金沢市介護サービス事業者集団指導では、金沢市電子申請サービスより確認 報告書を提出していただきます。提出方法については、金沢市電子申請サービスのホーム ページ及び本紙の記載内容をご参照ください。なお、確認報告書は事業所ごとのご提出と なりますのでご注意ください。

### 金沢市電子申請サービスによる提出方法

以下の URL から、金沢市電子申請サービスのホームページにアクセスしてください。 (URL は、金沢市介護保険課のホームページにも記載しています。) ※金沢市電子申請サービスの入力画面では、操作可能時間が3時間以内となっており、こ

の制限時間を超過すると、入力画面が操作できなくなります。制限時間を超過する場合 は、入力画面右側に表示される黒色のタブ「操作時間を延長する」を選択するか、本紙7 ページ以降に記載のある入力データの一時保存機能をご活用ください。

金沢市電子申請サービス URL:

https://s-kantan.jp/city-kanazawa-ishikawa-u/offer/offerList\_detail.action?tempSeq=2793

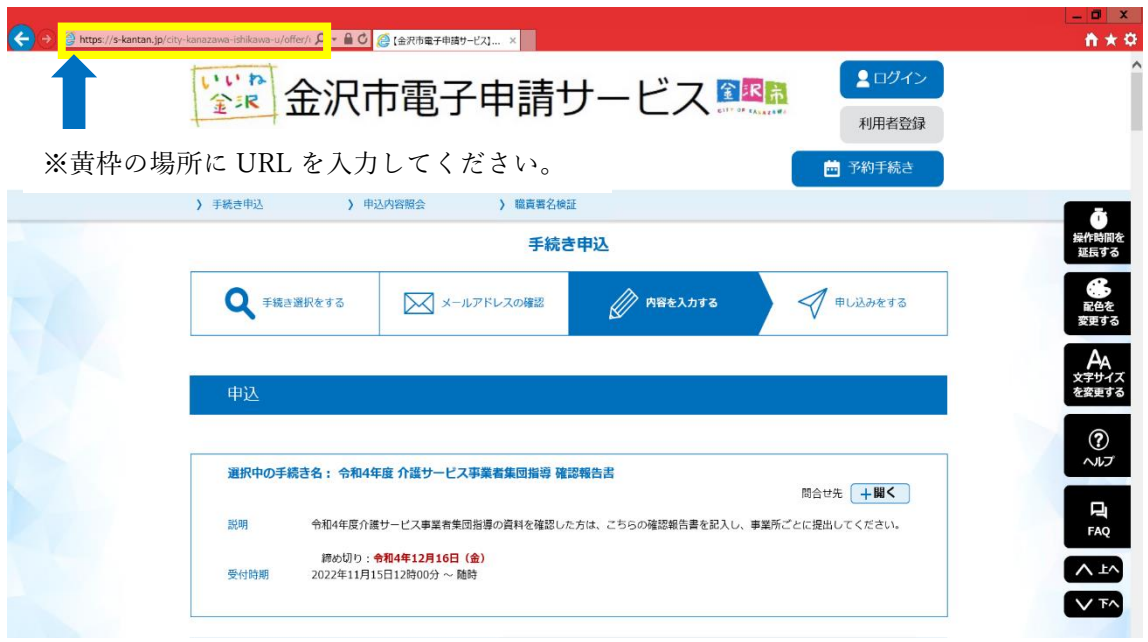

電子申請サービスにアクセスすると、上のような画面が表示されます。画面が表示され たら、ページを下へ進み、上から順に以下のように必要事項の入力を行ってください。

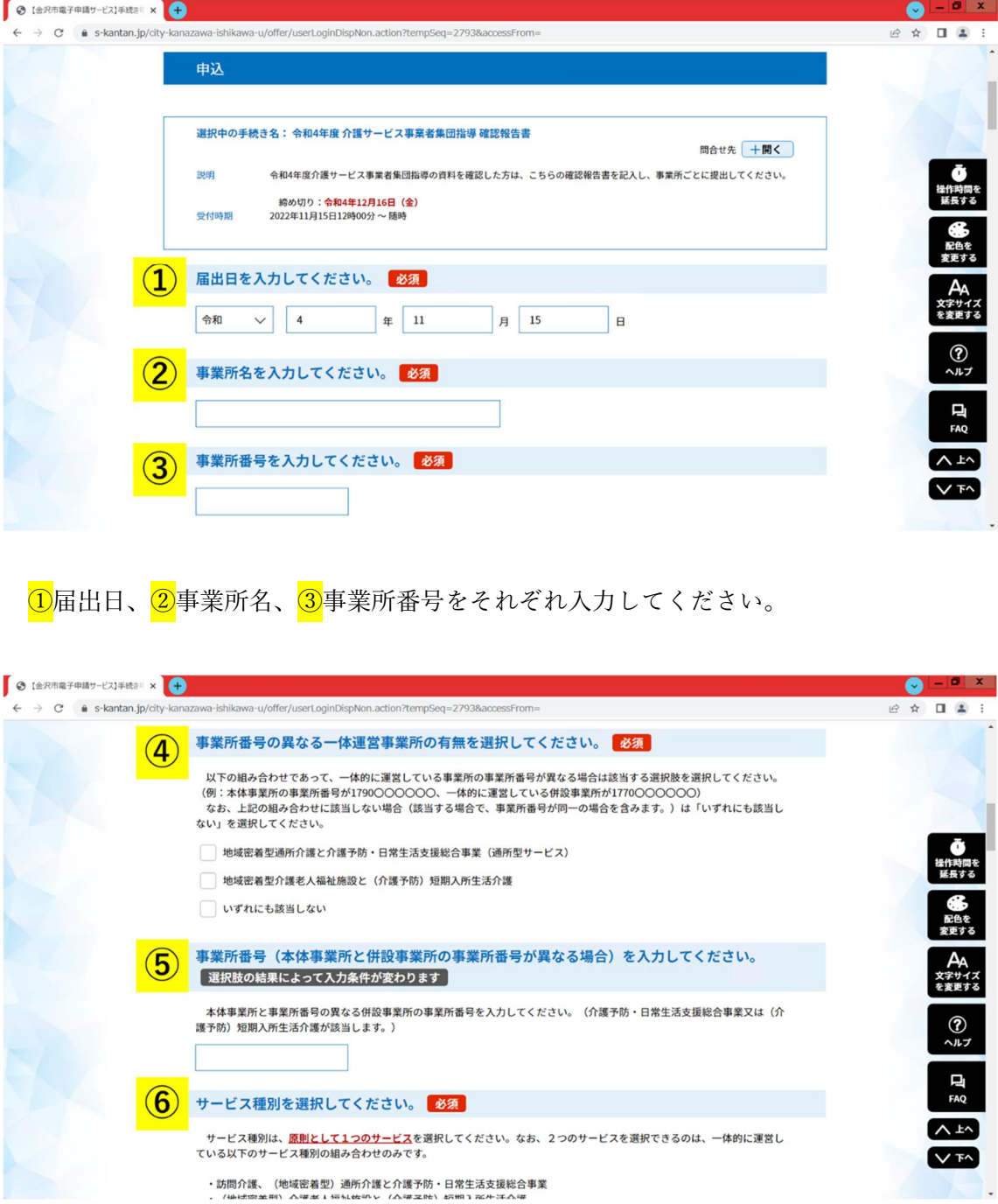

④の選択肢の組み合わせであって、一体的に運営している事業所の事業所番号が異なる 場合は、該当する選択肢を選択してください。

別紙

(例:本体事業所の事業所番号が 1790・・・・・・、一体的に運営している併設事業所 が 1770・・・・・・ 等)

なお、同一敷地内、同一事業所番号で行われる介護サービスであっても、一体的に運営 されていないサービスについては該当しませんのでご注意ください。この場合は、事業所 ごとに確認報告書をご提出いただく必要があります。(例:訪問介護と通所介護 等)

選択肢にある組み合わせの介護サービスを行っていない場合や、行っている場合であっ て同一の事業所番号を用いている場合は、「いずれにも該当しない」を選択してくださ い。

⑤については、④でいずれかの組み合わせに該当すると選択した場合に、事業所番号の 異なる併設事業所の事業所番号を入力してください。

なお、<mark>4</mark>で「いずれにも該当しない」を選択した場合は、下の画像のように<mark>5</mark>の項目は 削除されます。

● 【金沢市電子申請サービス】手続き × ● O  $\Box$  x  $\rightarrow$  C' a s-kantan.jp/city  $0.01$ 12 立 <mark>事業所番号の異なる一体運営事業所の有無を選択してください。</mark> 必須  $\left( \mathbf{A} \right)$ 以下の組み合わせであって、一体的に運営している事業所の事業所番号が異なる場合は該当する選択肢を選択してください。<br>(例:本体事業所の事業所番号が1790〇〇〇〇〇、一体的に運営している併設事業所が1770〇〇〇〇〇〇) (例:本体事業所の事業所番号が1790〇〇〇〇〇、一体的に運営している併設事業所が1770〇〇〇〇〇〇)<br> なお、上記の組み合わせに該当しない場合(該当する場合で、事業所番号が同一の場合を含みます。)は「いずれにも該当し<br>ない」を選択してください。 **心**<br>精作時間で<br>延長する 地域密着型通所介護と介護予防·日常生活支援総合事業 (通所型サービス) 地域密着型介護老人福祉施設と(介護予防)短期入所生活介護 √ いずれにも該当しない 5の選択肢が削除されます。 AA<br>文字サイン<br>を変更する サービス種別を選択してください。 必須 サービス種別は、<mark>原則として1つのサービス</mark>を選択してください。なお、2つのサービスを選択できるのは、一体的に運営し<br>ている以下のサービス種別の組み合わせのみです。  $\frac{1}{2}$ ・訪問介護、(地域密着型)通所介護と介護予防・日常生活支援総合事業<br>・(地域密着型)介護老人福祉施設と(介護予防)短期入所生活介護 口 ・介護老人保健施設、介護医療院と(介護予防)短期入所療養介護 动問介護 □ 介護予防型訪問サービス・基準緩和型訪問サービス  $\lambda$  is (介護予防)訪問入浴介護 V<sub>T</sub> □ (介護予防) 訪問看護

⑥では、確認報告書を提出する事業所のサービス種別を選択してください。事業所ごと に確認報告書を提出していただくため、原則として1つのサービスを選択してください。 ただし、以下のサービスの組み合わせで、一体的に運営している場合は該当する2つのサ ービスを選択してください。

- ・訪問介護、(地域密着型)通所介護と介護予防・日常生活支援総合事業
- ・(地域密着型)介護老人福祉施設と(介護予防)短期入所生活介護
- ・介護老人保健施設、介護医療院と(介護予防)短期入所療養介護

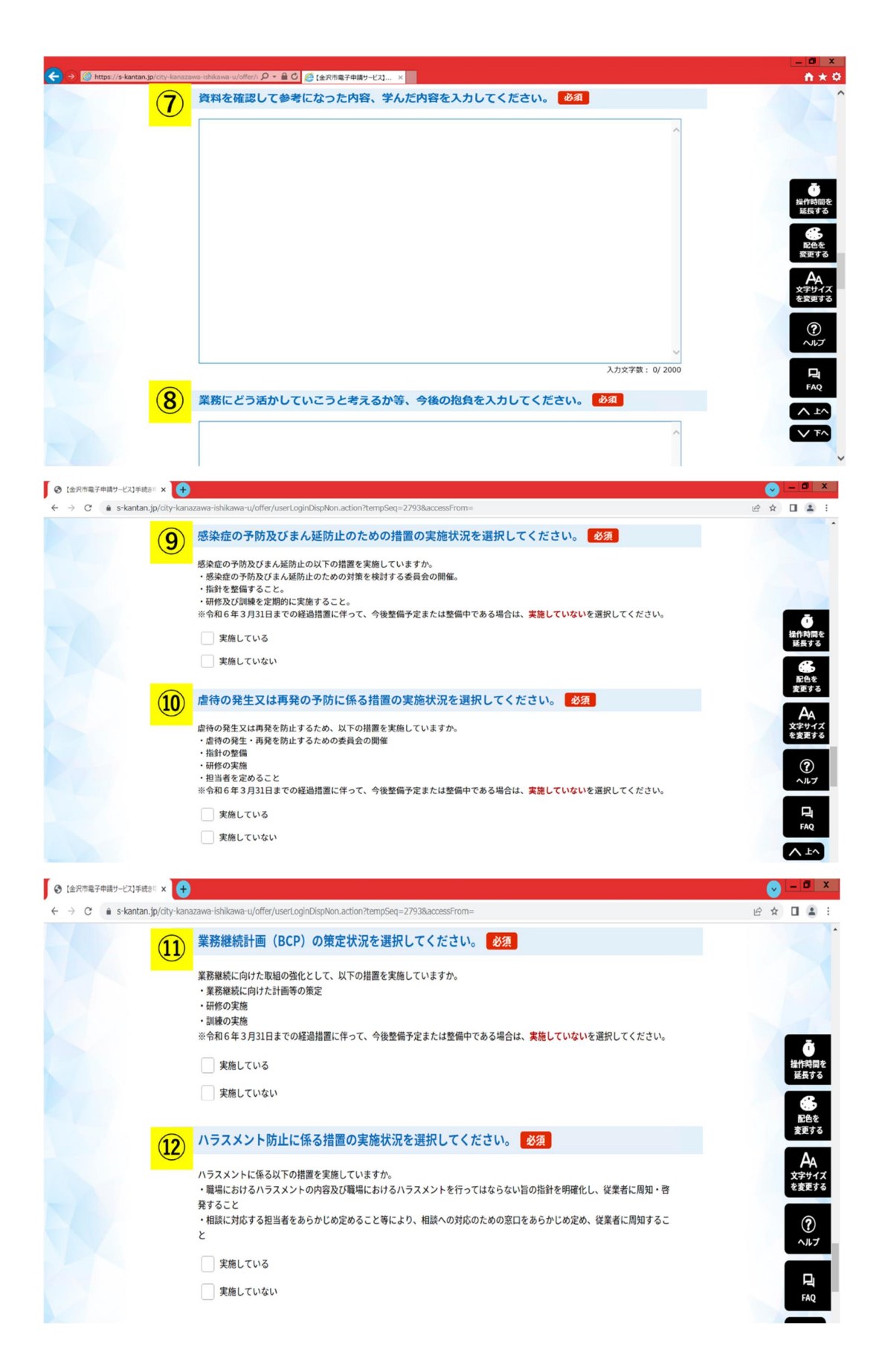

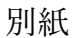

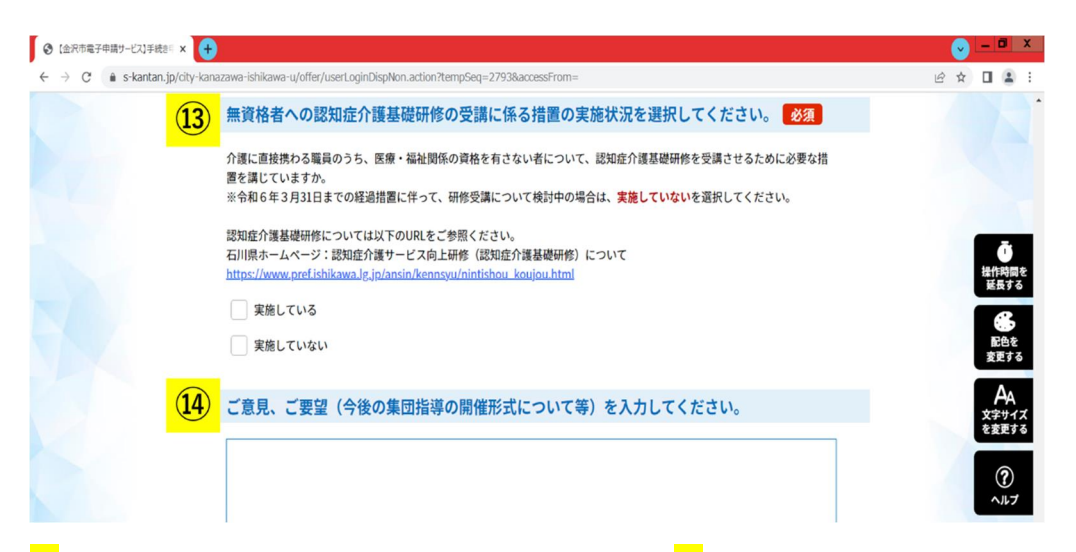

 $\frac{1}{\sqrt{2}}$ 資料を確認して参考になった内容、学んだ内容、 $\frac{1}{\sqrt{2}}$ 業務にどう活かしていこうと考え るか等、今後の抱負をそれぞれ入力してください。<mark>⑨⑩⑪⑫</mark>2026 の実施状況を選択してください。上記画像は金沢市電子申請サービスのホームページを編 集したものですが、各項目には文書を入力するスペースが設けられているので、そちらに 内容を入力してください。

⑭について、本市集団指導に関するご意見、ご要望等がございましたら入力をお願いし ます。

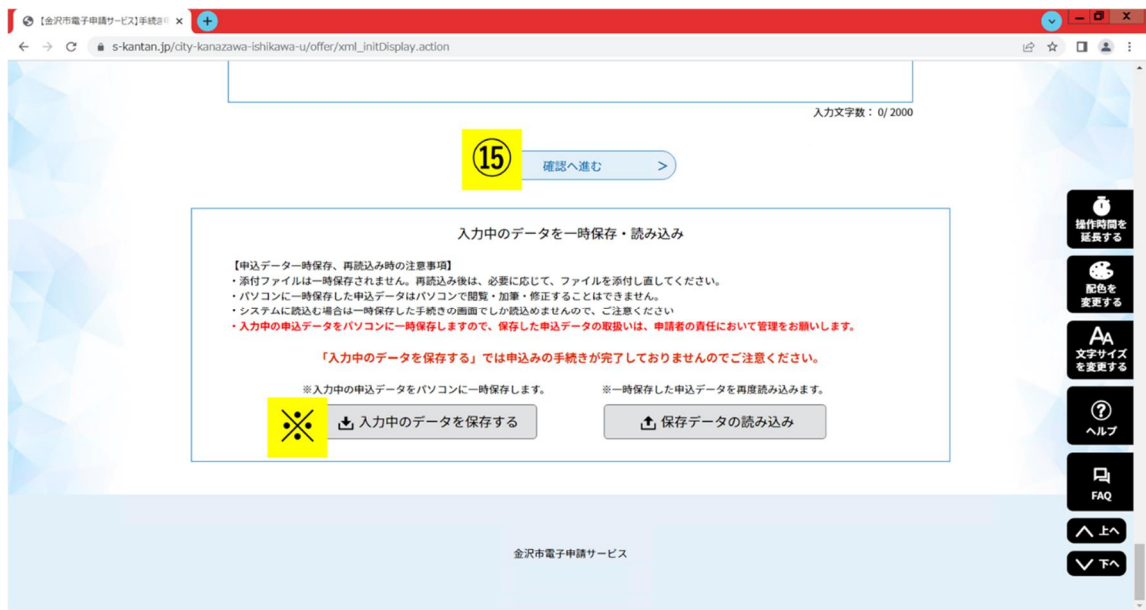

①から⑭までの項目を入力、選択し終えたら、⑮「確認へ進む」を選択してください。 なお、金沢市電子申請サービスでは、入力画面の操作時間に制限があります。一時的に入 力中のデータを保存する場合は、※「入力中のデータを保存する」を選択し、本紙8ペー

ジ以降に記載されている手順に沿って入力データの保存、入力の再開を行ってください。

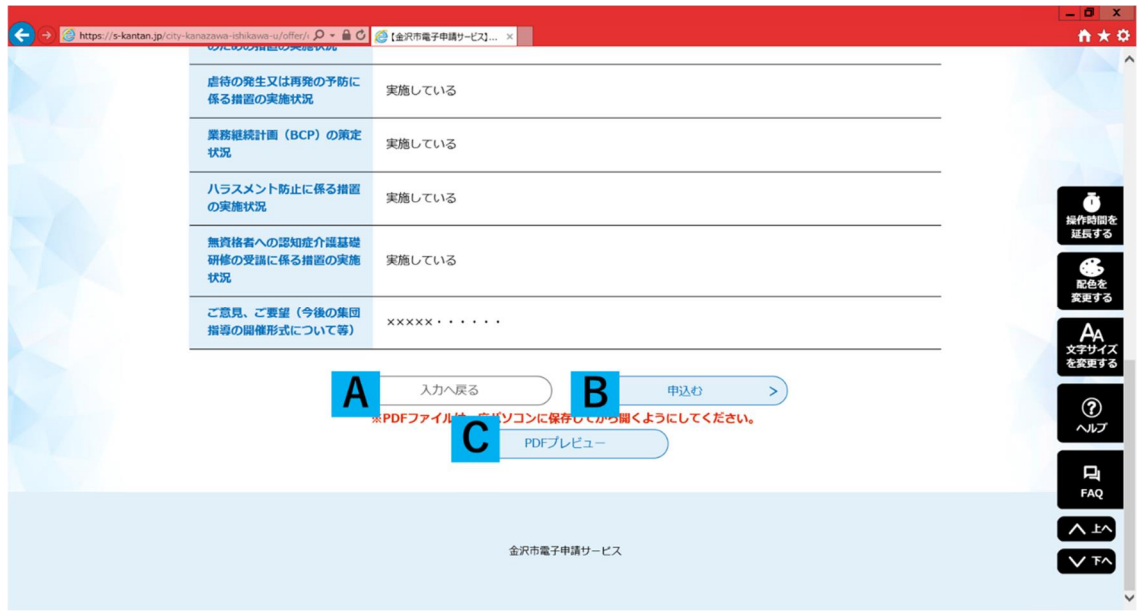

⑮「確認へ進む」を選択すると、上の画像のような申込確認画面が表示されます。内容 を確認し、修正を行う場合は A「入力へ戻る」を、内容に修正がなければ B「申込む」を 選択してください。

申込む確認報告書をデータで保存する場合は、C「PDF プレビュー」を選択し、表示さ れる PDF ファイルを保存してください(※)。なお、<mark>C</mark> で出力できる確認報告書の再発行 はできかねますので、あらかじめご了承ください。また、C で表示される PDF ファイル は申込完了前のデータです。B「申込む」を選択し、申込を完了した後で、完了後のデー タを保存することもできますので、必要に応じて活用してください。

(※)令和4年度金沢市介護サービス事業者集団指導の確認報告書について、事業所で の保存は必須ではありません。各事業所において、報告内容の保存を希望する場合に、こ ちらのファイル出力機能を活用してください。

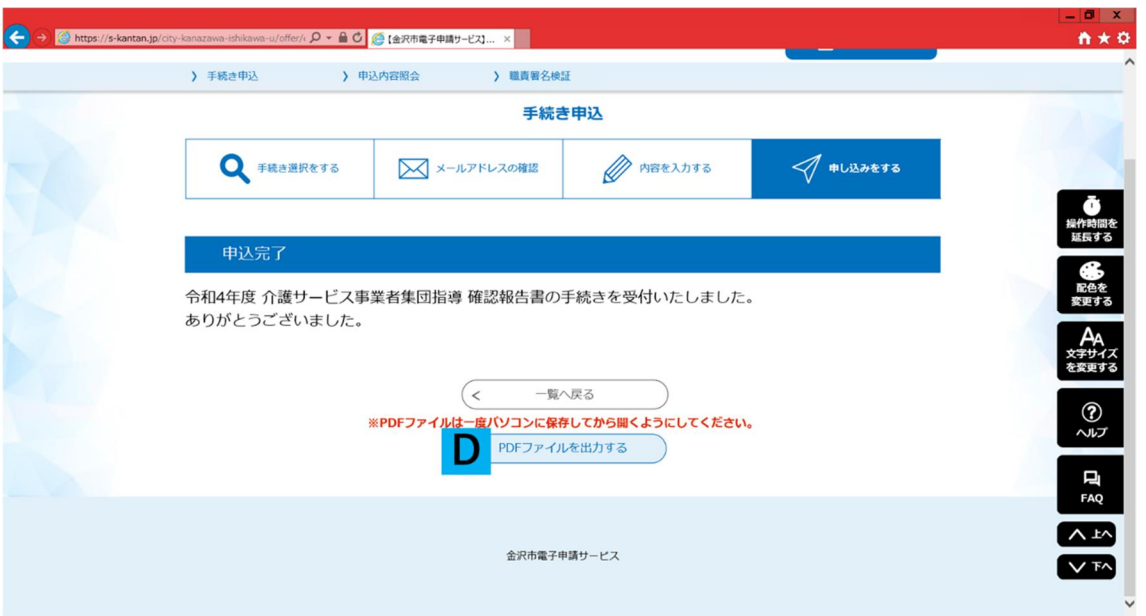

B「申込む」を選択すると、上の画像のような画面が表示され、確認報告書の提出が完 了します。なお、D「PDF ファイルを出力する」を選択すると、前の画面 C「PDF プレ ビュー」と同様に結果報告書のデータファイルを保存することができます。確認報告書の 保存の必要性や再発行等については、前ページに記載した C「PDF プレビュー」の内容と 同様ですので、ご確認ください。

メ入力中のデータの一時保存、入力再開の手順

データの一時保存手順

※「入力中のデータを保存する」を選択すると、入力中の申込データがパソコン内に一 時保存されます。申込の再開には、以下の再開手順より行ってください。

また、内容の一時保存では申込は完了していません。一時保存した場合は必ず保存デー タの読み込みをし、申込を行ってください。

一時保存したデータ入力の再開手順

まず、手続き申込画面の<mark>※</mark>保存データの読み込みを選択してください。

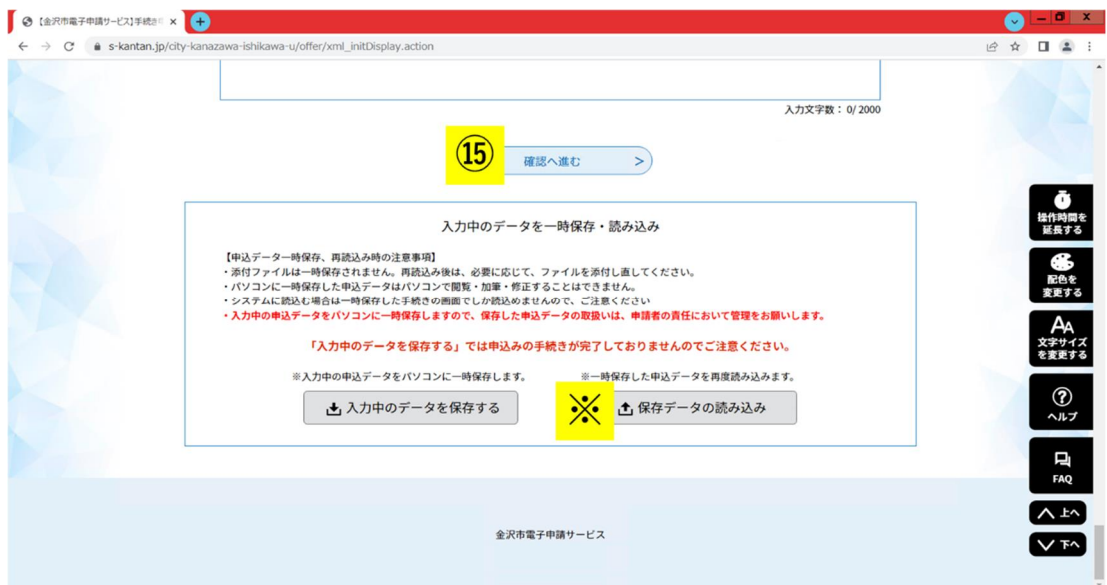

#### ○ファイル読み込み画面

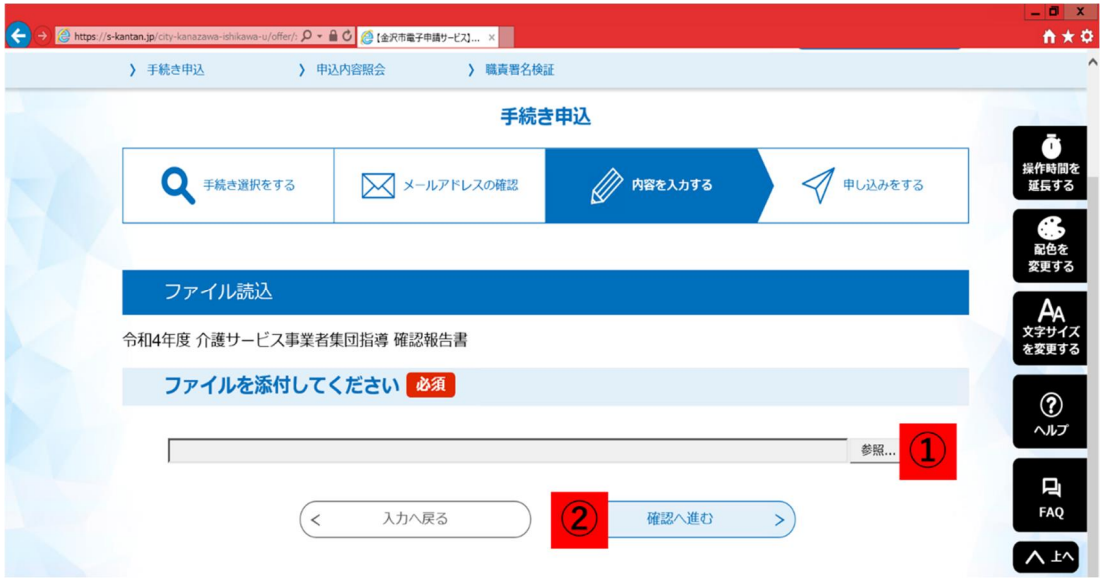

#### 別紙

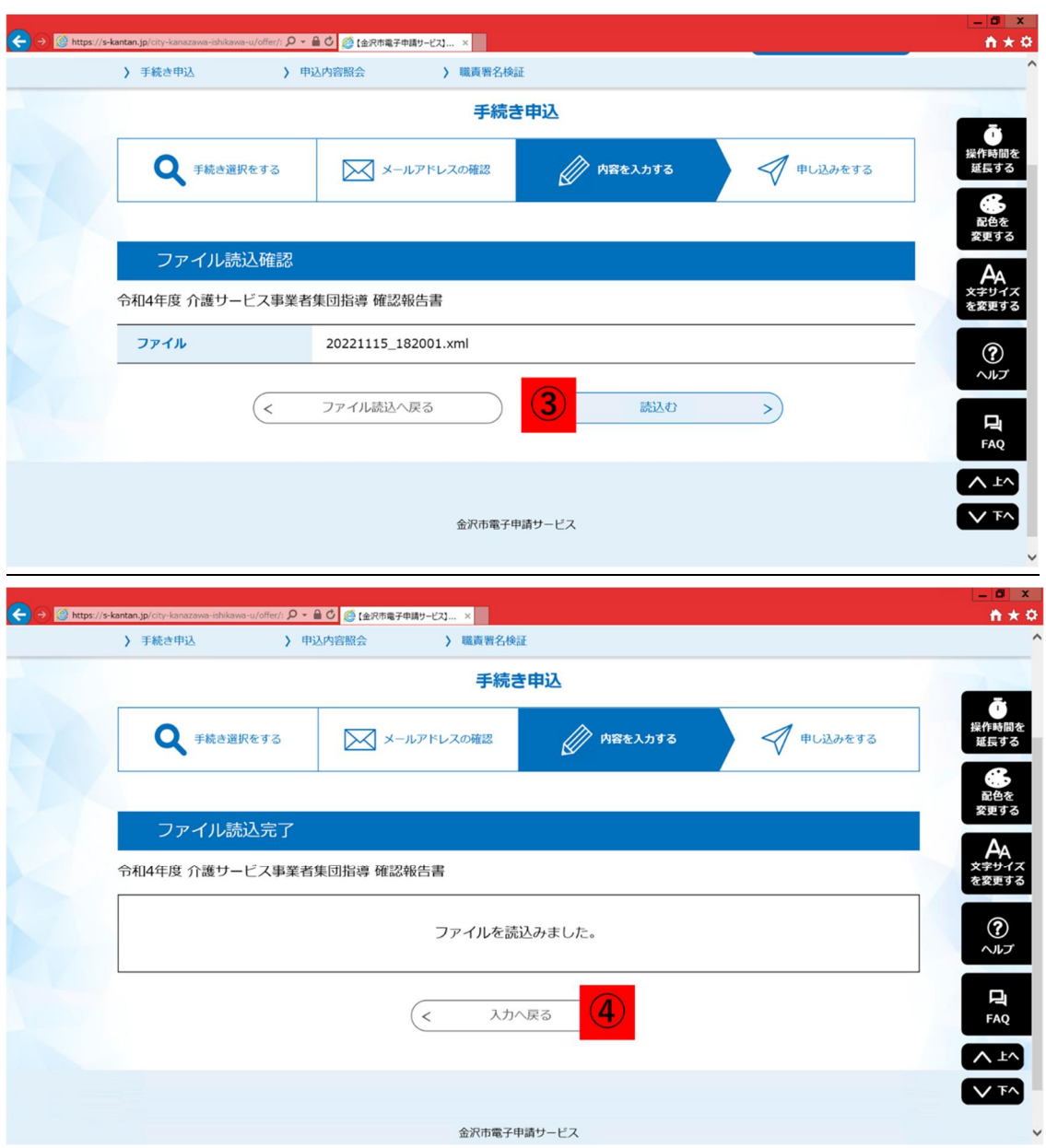

※を選択すると、上のファイル読込画面の画像上段の画面が表示されるので、①「参照」 より、一時保存したデータ「2022〇〇〇〇\_〇〇.xml」を選択し、②「確認へ進む」を選 択してください。

上の画像中段の画面が表示されたら、③「読み込む」を選択します。読み込みが完了す ると、上の画像の下段の画面に切り替わり、④より一時保存した内容から申込入力を再開 することができます。

[申込データ一時保存、再読込み時の注意事項]

・添付ファイルは一時保存されません。再読込み後は、必要に応じて、ファイルを添付し 直してください。

- ・パソコンに一時保存した申込データはパソコンで閲覧・加筆・修正することはできま せん。
- ・システムに読込む場合は一時保存した手続きの画面でしか読込めませんので、ご注意 ください
- ・入力中の申込データをパソコンに一時保存しますので、保存した申込データの取扱い は、申請者の責任において管理をお願いします